[カスタムユーザーフィールドの生成](#page-1-0) .................................................................................................... [1](#page-1-0)

, [BioStar 2](http://kb.supremainc.com/knowledge/doku.php?id=tag:biostar_2&do=showtag&tag=BioStar_2),

<span id="page-1-0"></span>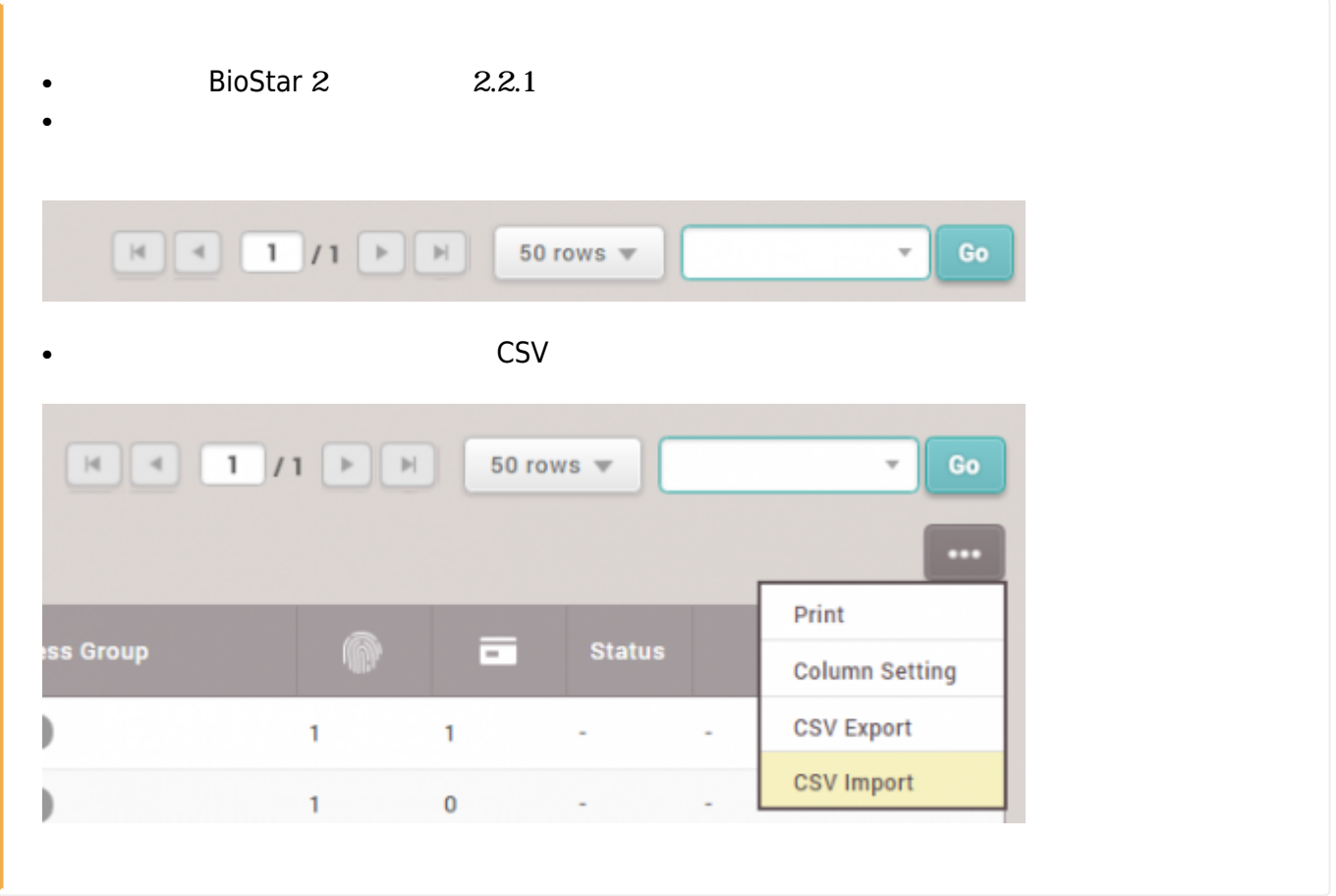

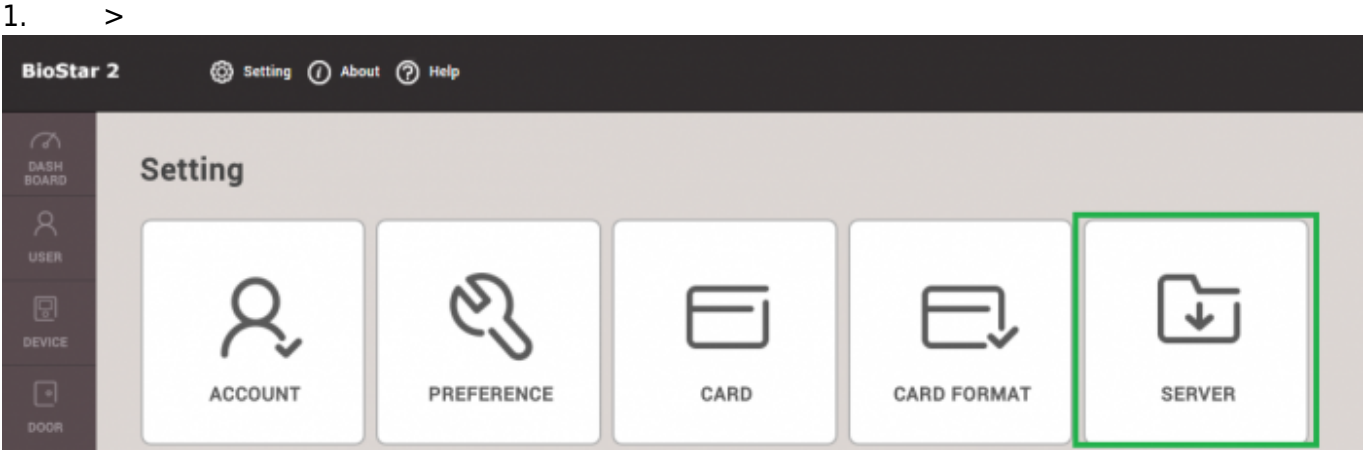

**ユーザーおよびデバイス管理**タブの**カスタムユーザーフィールド**から、**+追加**をクリックしてください。

2.

2022/07/22 11:03 2/2

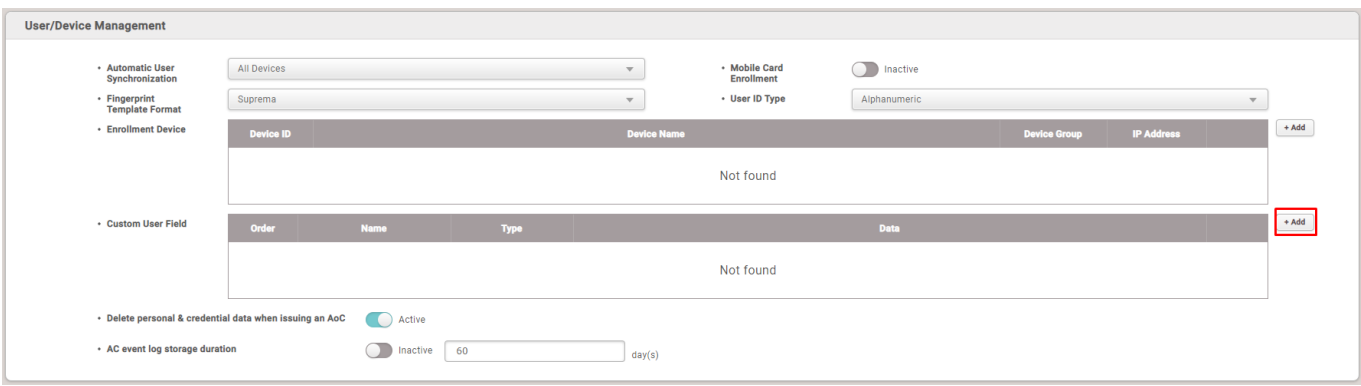

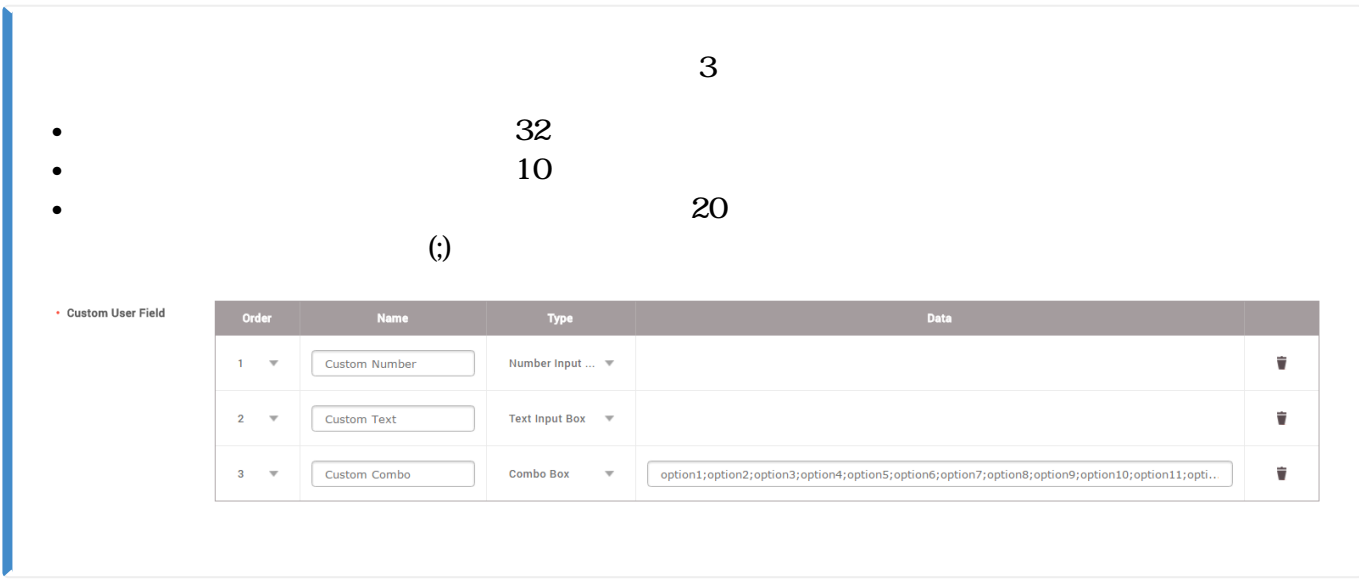

3. カスタムフィールドの追加が終了したら、ページ下にある**確認**をクリックします。

4.

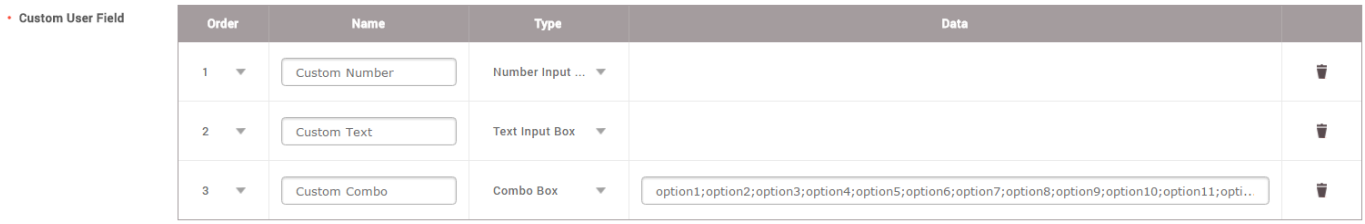

From:

<http://kb.supremainc.com/knowledge/> -

Permanent link: **[http://kb.supremainc.com/knowledge/doku.php?id=ja:how\\_to\\_create\\_custom\\_user\\_fields&rev=1566535798](http://kb.supremainc.com/knowledge/doku.php?id=ja:how_to_create_custom_user_fields&rev=1566535798)**

Last update: **2019/08/23 13:49**